**一、登入公告系統** https://www.ksvs.kh.edu.tw/v3

1.點選[管理]

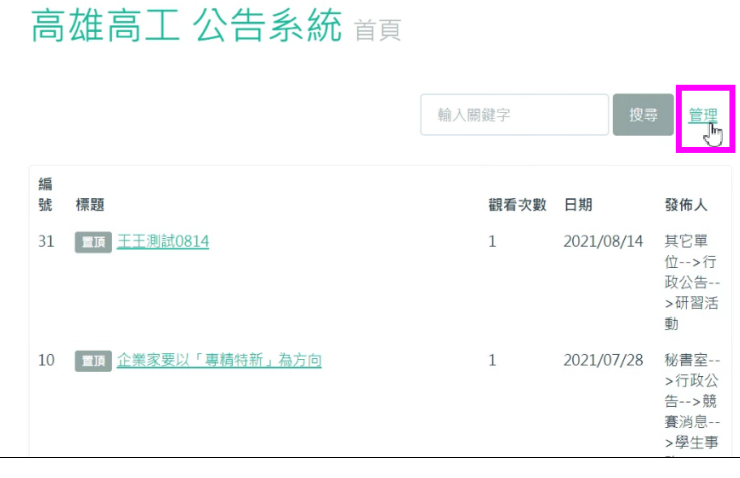

2.輸入帳號及密碼

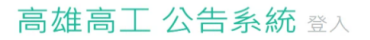

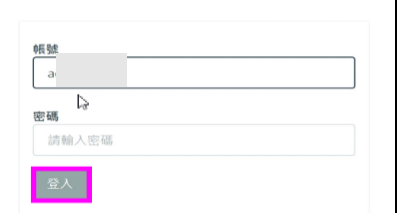

**登入後可以看到公告系統選單,如下:**

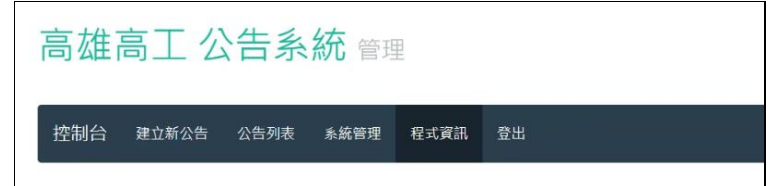

**二、新增公告(公告內容之修改與刪除:若有需刪除之公告,請與電腦中心人員聯絡刪除。)**

1.點選建立新公告

高雄高工 公告系統 管理

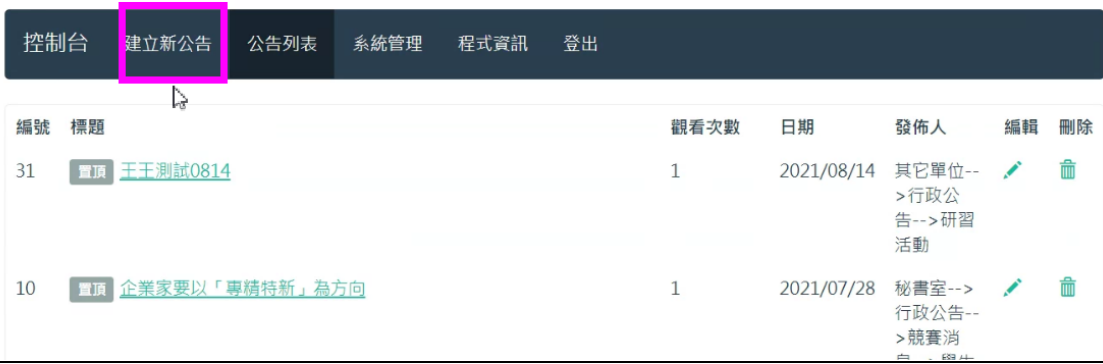

#### 2.輸入公告欄位所需資訊

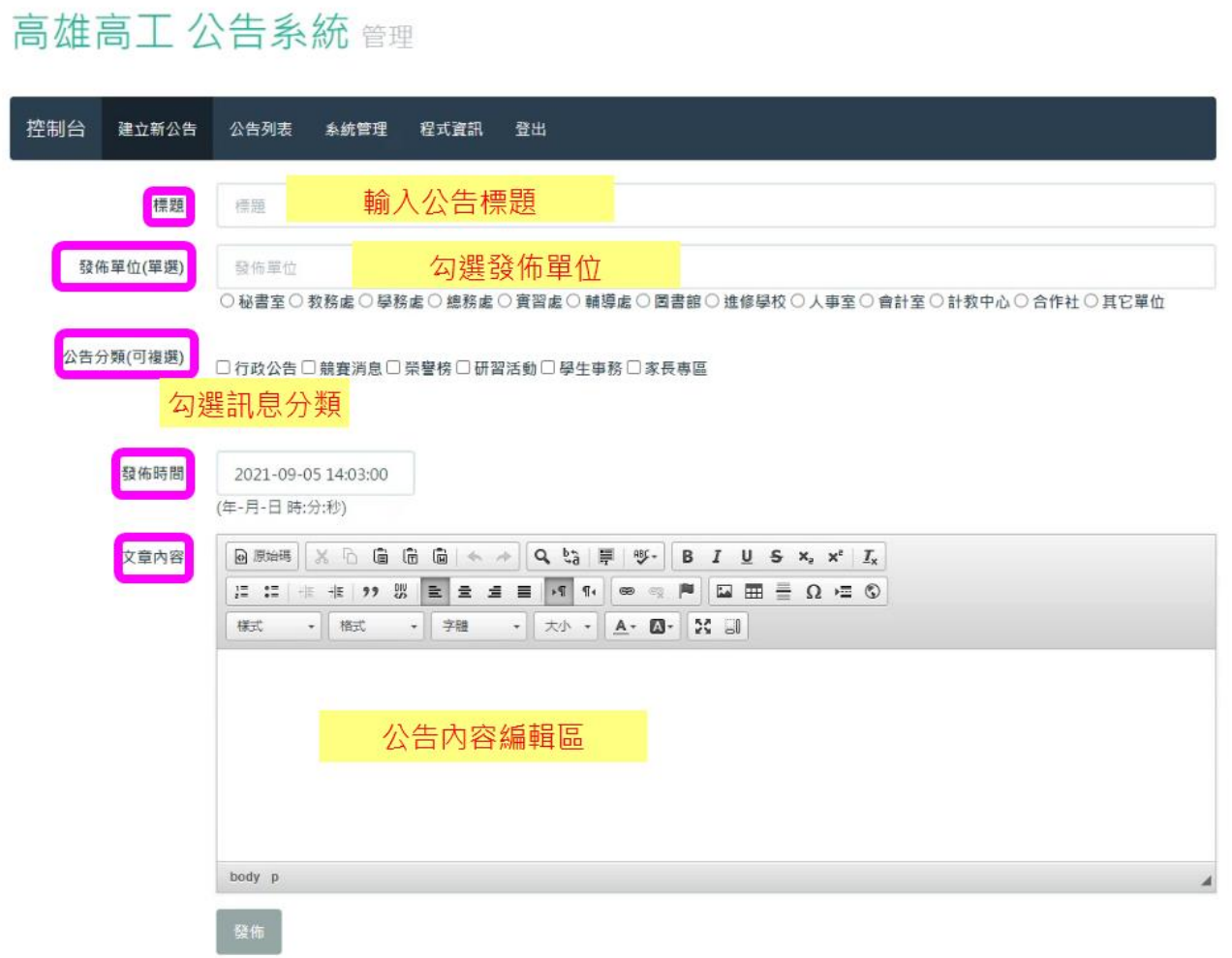

3.公告內容如需夾帶附件,必須使用網路硬碟分享檔案,開啟檔案共用連結,再貼到公告內 容加入超連結。

3-1 如下:將檔案共用權限改成[知道連結的使用者]

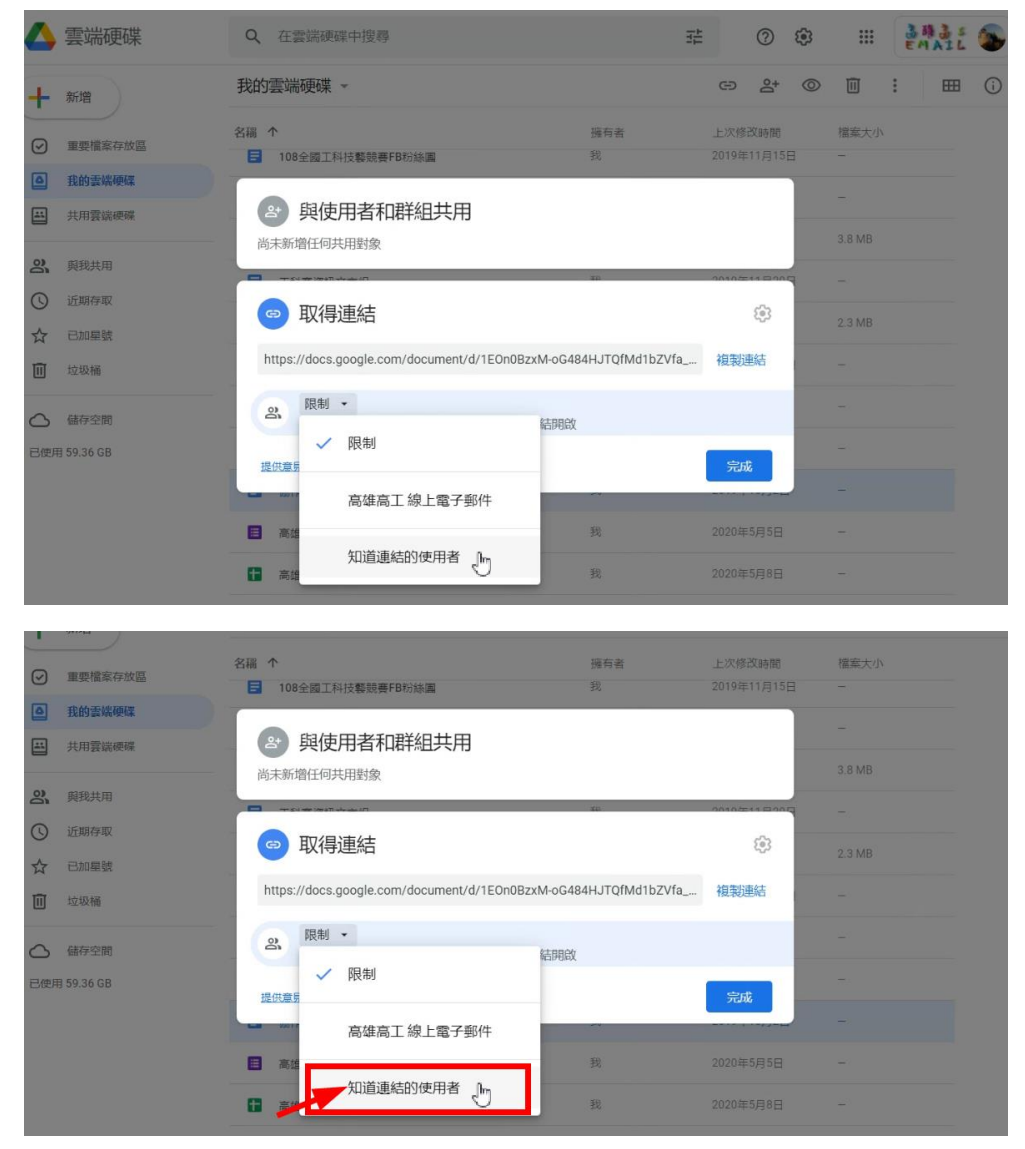

#### 3-2 複製檔案連結,再按完成

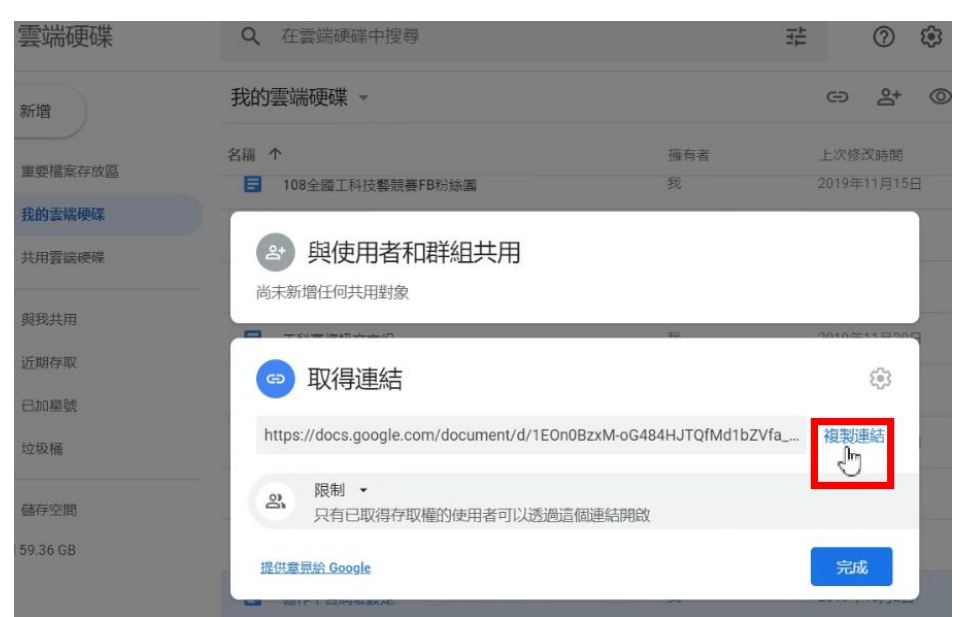

3-3 回到公告編輯區,加入超連結

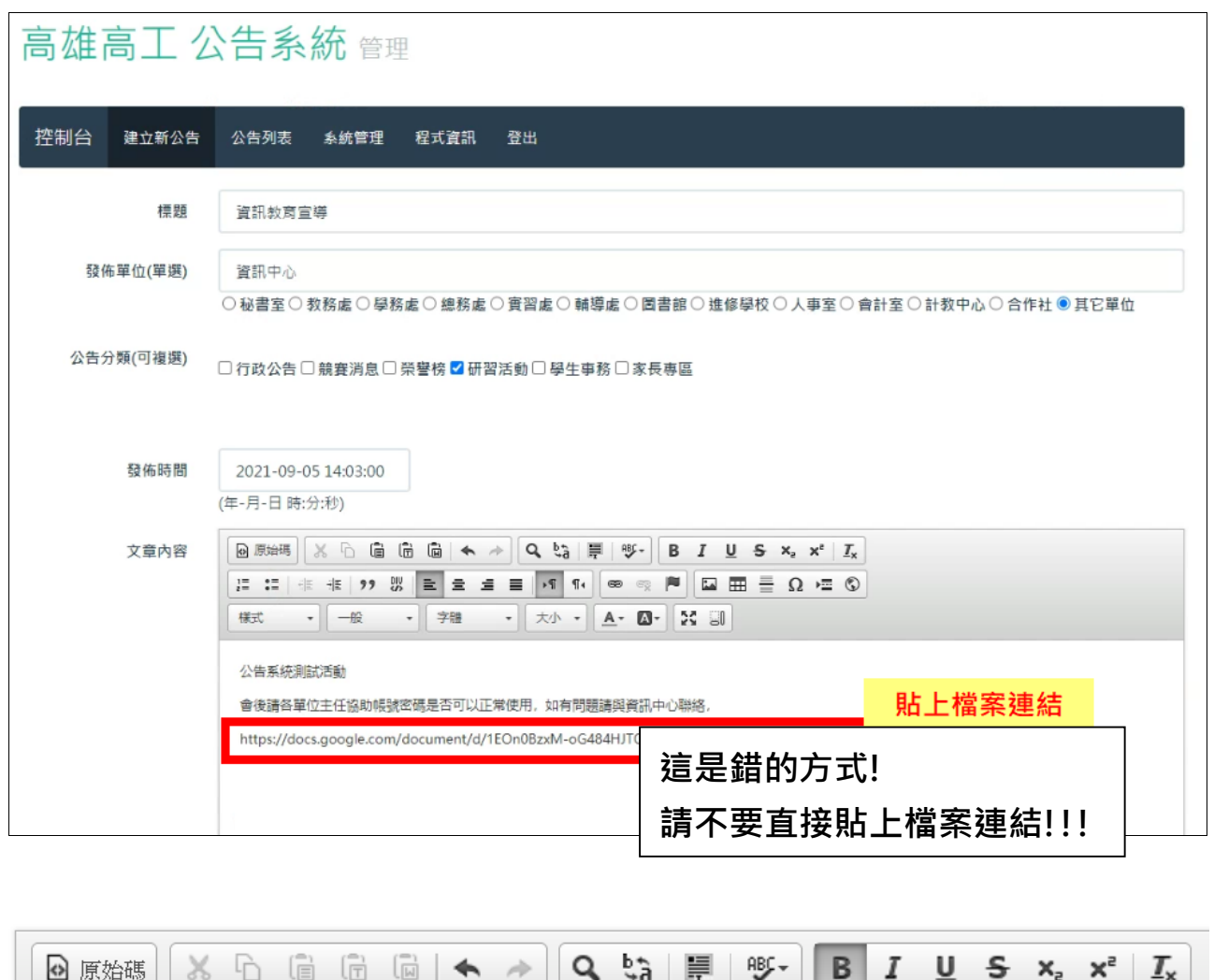

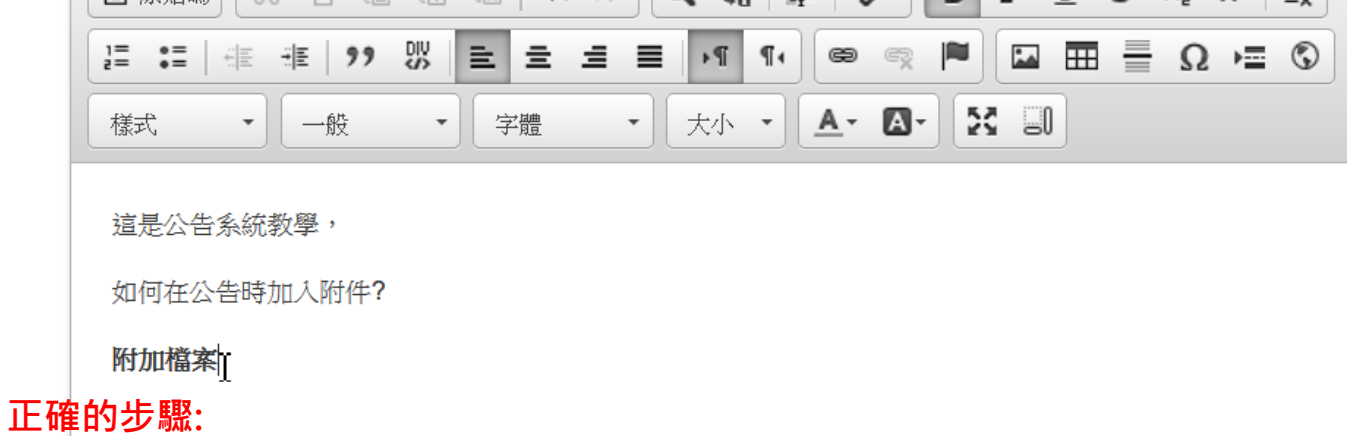

## **1.輸入要超連結的文字**

body p strong

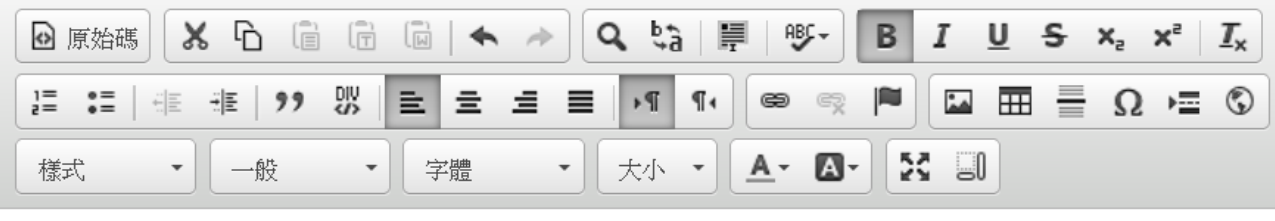

這是公告系統教學,

如何在公告時加入附件?

附加檔案 [

# **正確的步驟: 2.選取要超連結的文字**

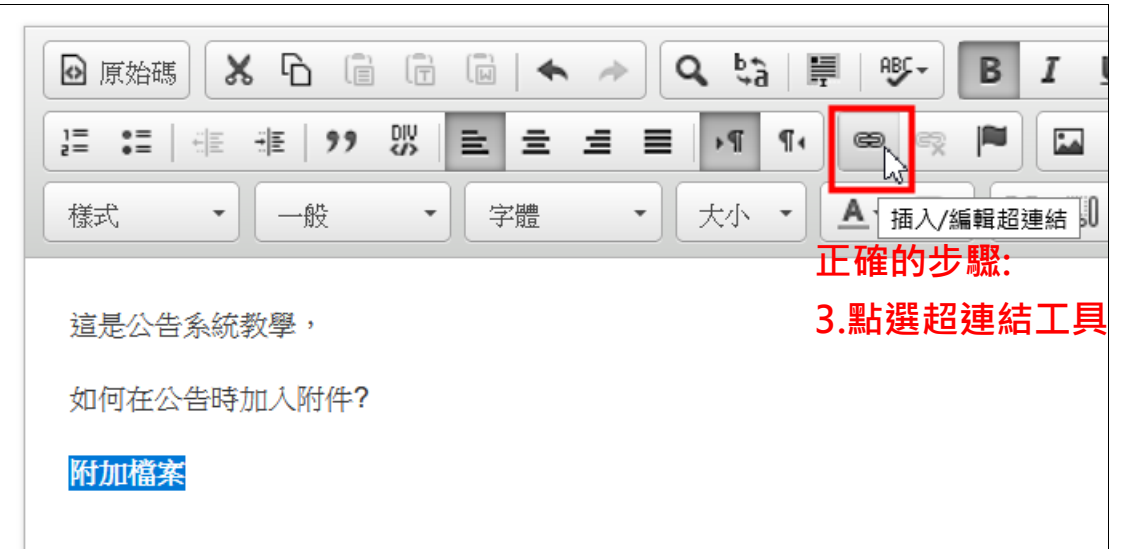

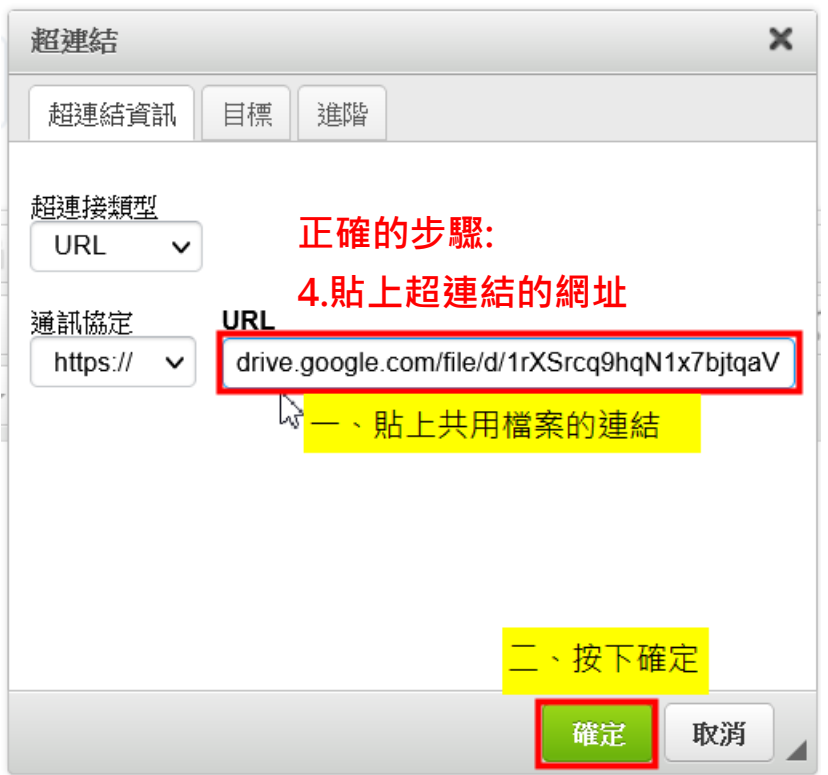

### **三、發佈公告**

編輯結束後,回到公告系統便可[**發佈**]。

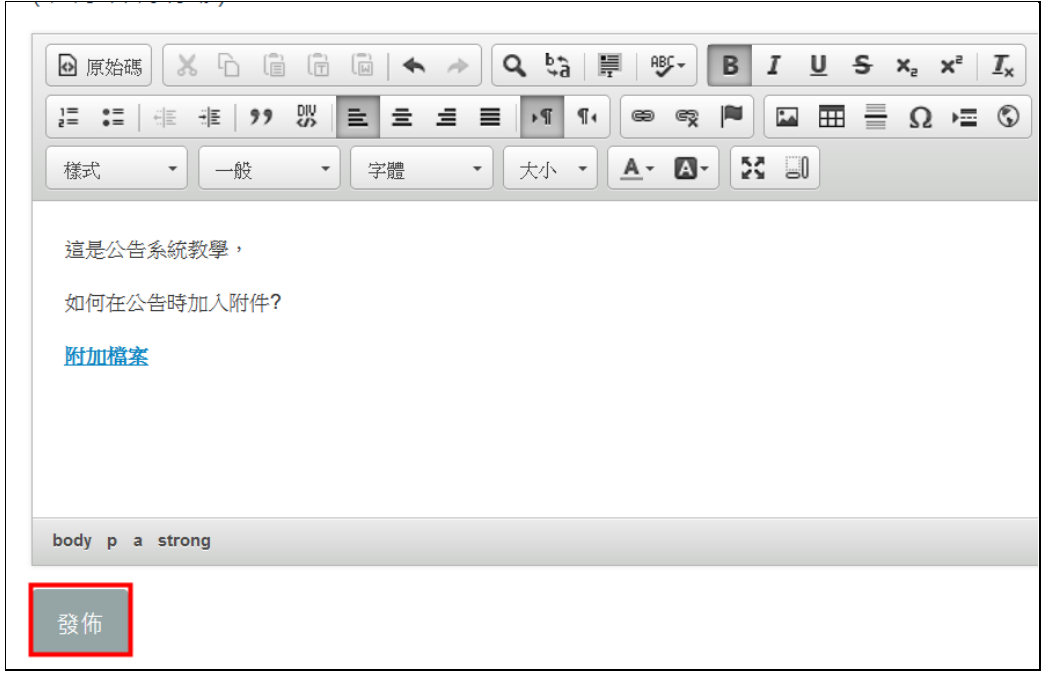

## **四、查閱公告列表(**返回雄工首頁公告訊息檢查是否有發佈成功**)**

https://www.ksvs.kh.edu.tw